# Training Manual Bill Presentation

Purpose: To view charges from billing areas that use the Bill Presentation system.

Security Access Requirement: Access is based on the business units you have security to see in ConnectCarolina. Contact your department's Access Request Coordinator (ARC) if you have questions about access.

 **Prerequisites:** None.

Find Help: Call 919-962-HELP and the issue will be routed appropriately. **Find Help:** Call 919-962-HELP and the issue will be routed appropriately. v. 5/17/2019

## **Table of Contents**

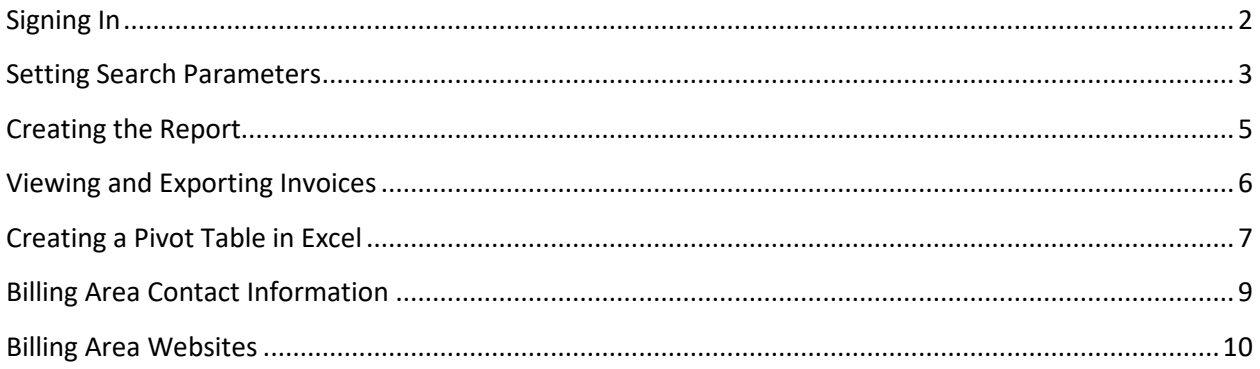

## <span id="page-2-0"></span>Signing In

- 1. Sign in to **connectcarolina.unc.edu** using your Onyen and password.
- 2. Make sure that you have selected **Admin WorkCenter.**
- 3. In the Admin Work Center Links tile click on **Bill Presentation**.

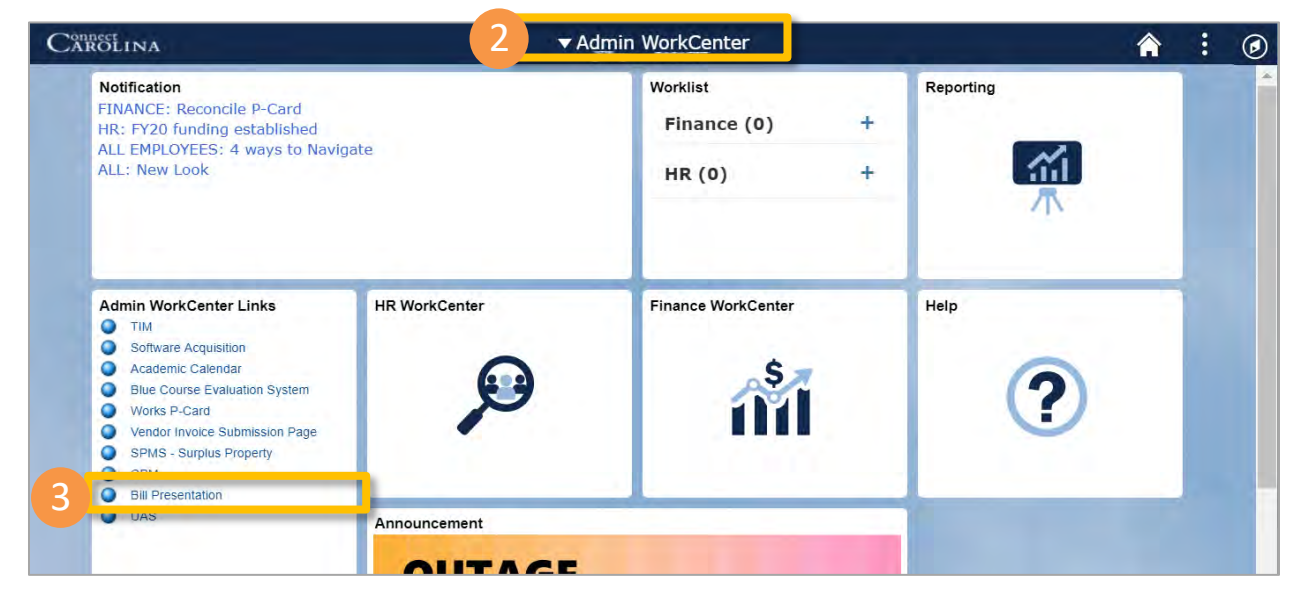

 **Result:** The filter screen will open, displaying the Business Units you have access to, based on your ConnectCarolina security. If you do not have access to any units, the system will display a message indicating that you cannot run the search report. You will however still be able to access the Business Contact and Business Website pages.

 **Note:** ConnectCarolina data is updated nightly to the Bill Presentation tables providing the Dept IDs you are able to access based on your Onyen.

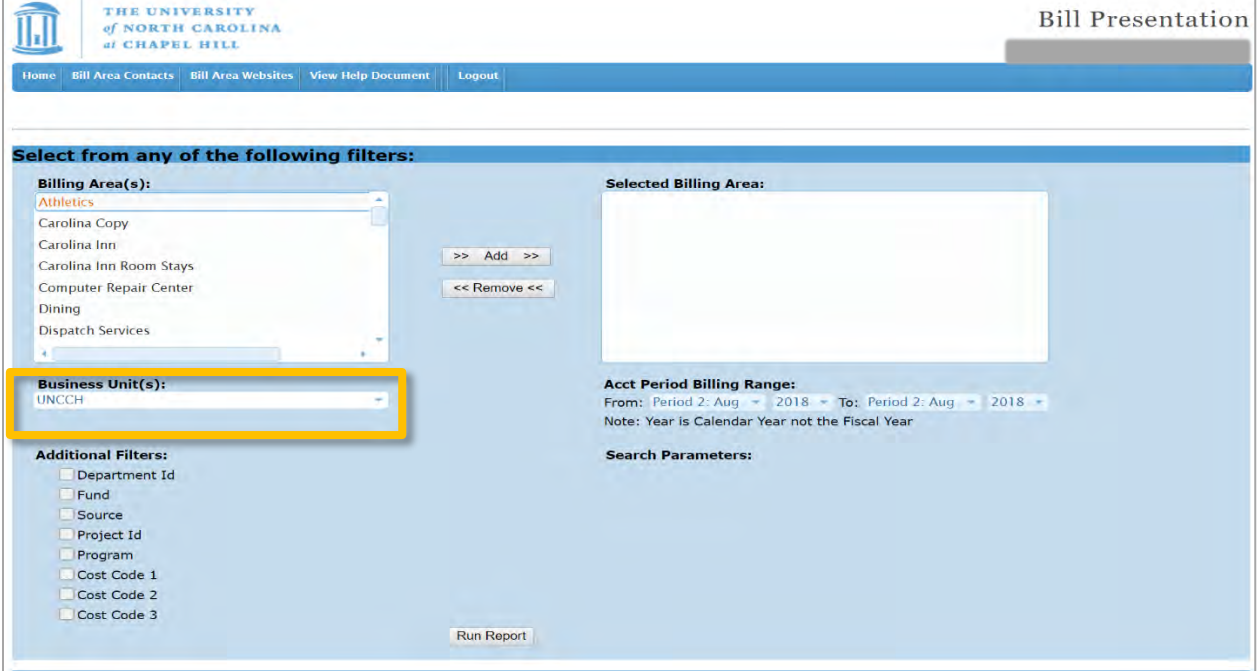

## <span id="page-3-0"></span>Setting Search Parameters

- 1. **Billing Areas:** You can specify which areas you want to include by selecting them from the list. If you do not make any selections, the search will be for all. You can also select multiple areas at the by holding down the "Shift" or "Ctrl" keys as you can in Excel.
- 2. Click **Add.** Your selection will move to the **Selected Billing Area** box.

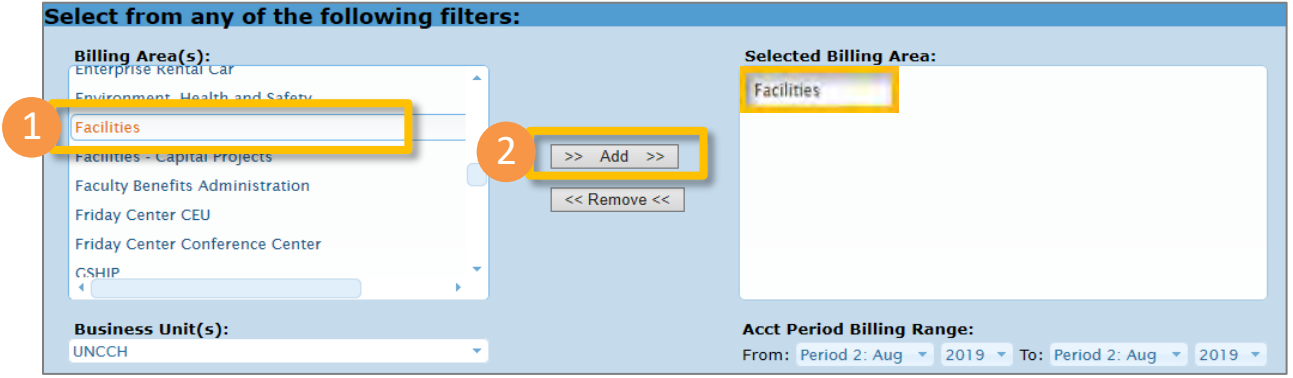

- 3. **Business Units:** Select one business unit at a time from the dropdown box. If there is only one choice, then it will default to that single business unit.
- 4. **Acct Period Billing Range:** Use the drop-down buttons to select the date range.

**Note:** The Year field indicates the calendar year, not the fiscal year.

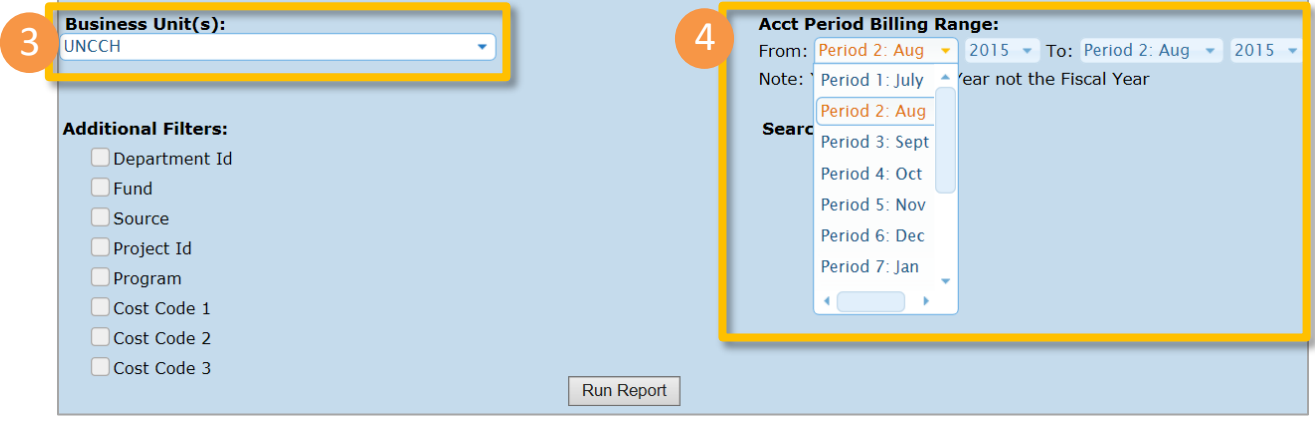

 5. **Additional filters:** Searches may also be done by Department Id, Fund, Source, Project Id, Program, Cost Code1, Cost Code2, and/or Cost Code3. You can either create a list of items, search by a range of items or do a wildcard search.

#### **Notes:**

- • If you are doing a wildcard search for any of the Additional Filters substitute a % for one or more characters – ex. 201% or %2480%.
- • If you are searching by Department Id and enter an Id for which you do not have access you will receive a message in the report, and it will not be included in your list.
- 6. When you have selected and added your filters, click the **Save** button.

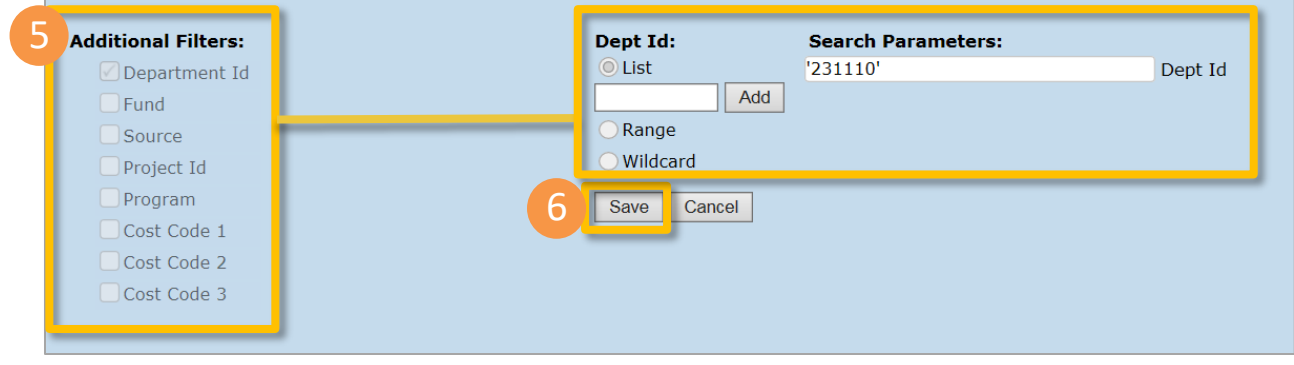

## <span id="page-5-0"></span>Creating the Report

1. When you have entered and saved the report parameters, click **Run Report**.

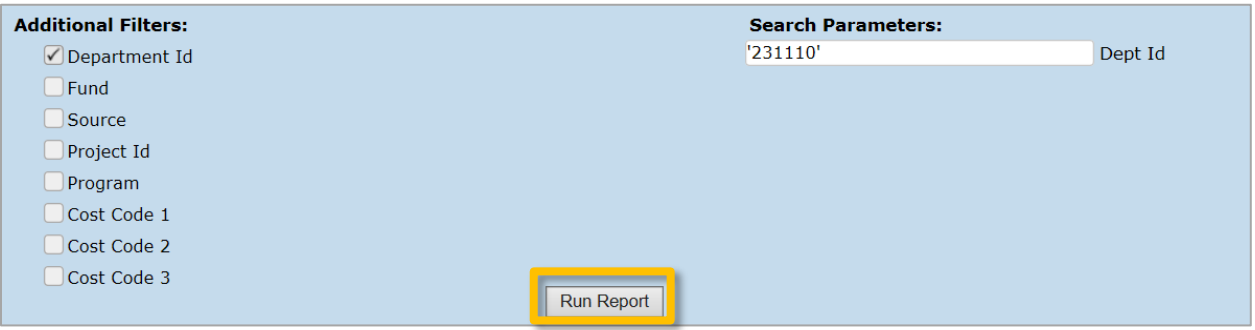

 **Result:** The system displays the transaction that fit the search criteria. If you included in a department range or wild card search a department for which you do not have access, you will receive a message on the screen.

2. You can sort by any column by selecting the drop-down options from the column header.

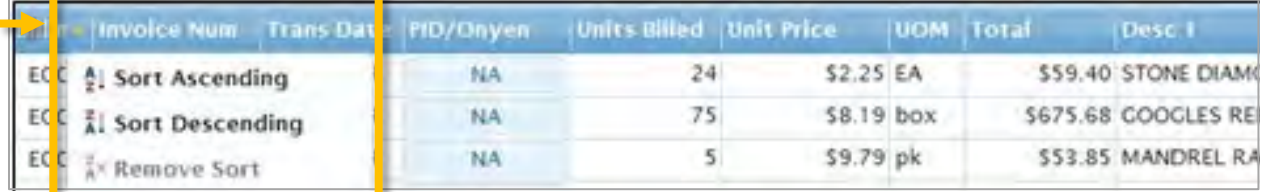

### **Note on Chartfield String Changes**

 If a chartfield string is modified in Customer Billing Management and the new string doesn't pass budget string with a default chartfield string when posting to ConnectCarolina, and **YES** will appear in the CFS Change column to mark the affected transaction. To view the change details, click the **YES** indicator. check or chartfield check ("combo edit check"), Customer Billing Management replaces the modified

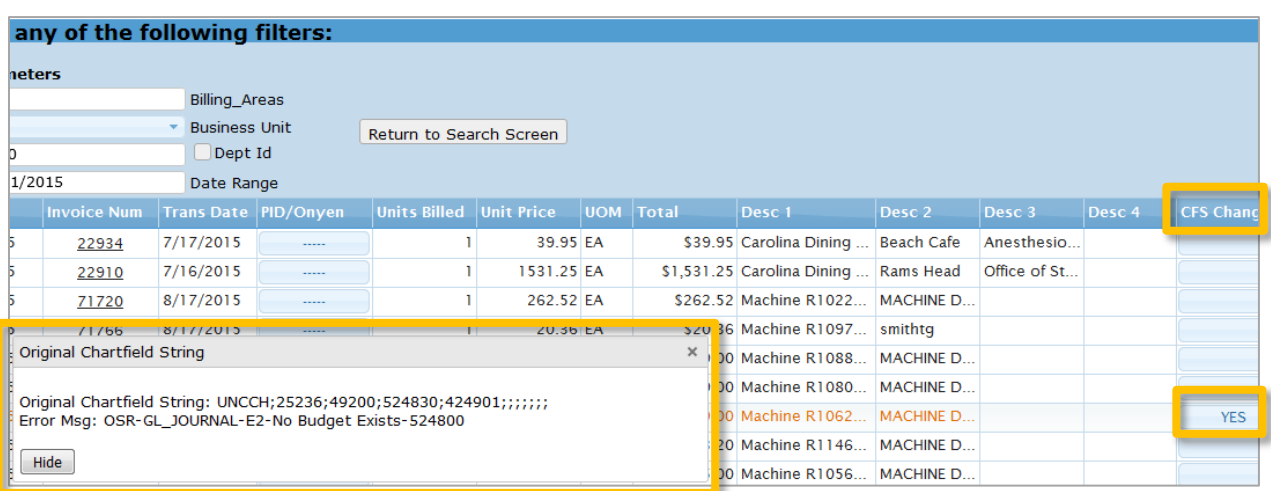

 If you export the affected transactions to Excel, the original chartfield string and the corresponding error message will be displayed along with the default chartfield string that was substituted in.

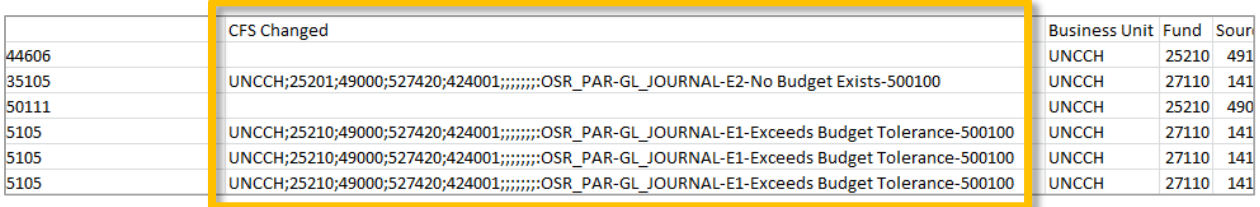

## <span id="page-6-0"></span>Viewing and Exporting Invoices

After you have created your online report, you have several options for viewing and exporting the invoices.

- 1. You can view **invoice details** by clicking on the number located in the **Invoice Number Column**.
- 2. To open a **PDF of an invoice**, select **ImageNow**.
- 3. You can export your report to Excel by selecting the **Export to Excel** button.

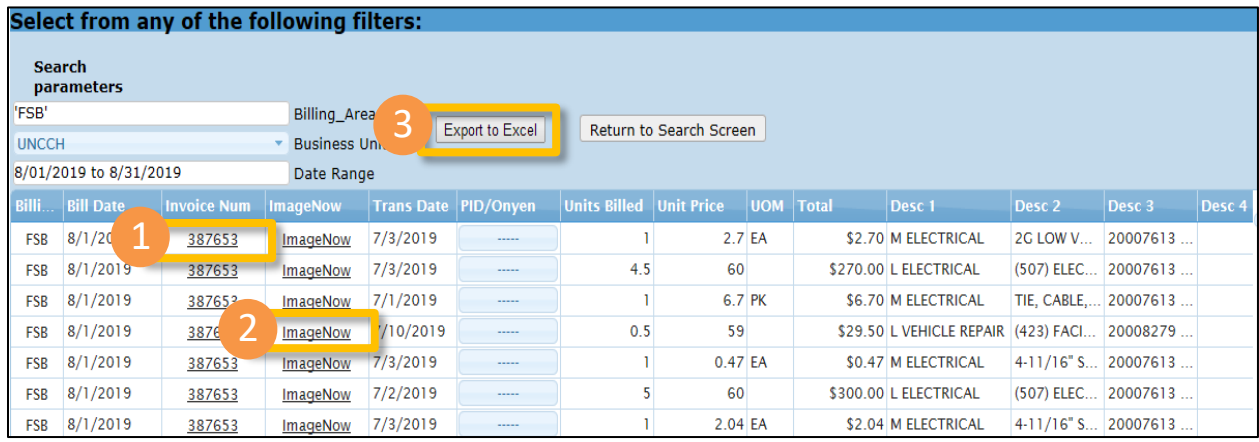

4. In the pop-up window at the bottom of your screen, select **Open** or **Save** to access the Excel file.

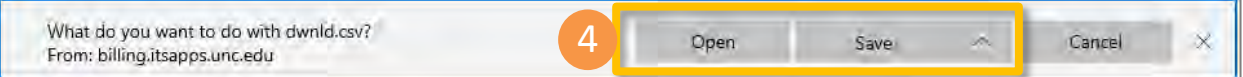

## <span id="page-7-0"></span>Creating a Pivot Table in Excel

 Excel Pivot Tables can help you organize and sort the information you exported from Bill Presentation. To create a Pivot Table in Excel:

- 1. Select all data by clicking the **triangle** in the upper left-hand corner of the spread sheet.
- 2. Select **Insert** on the ribbon at the top of your screen.
- 3. Select **Pivot Table**.

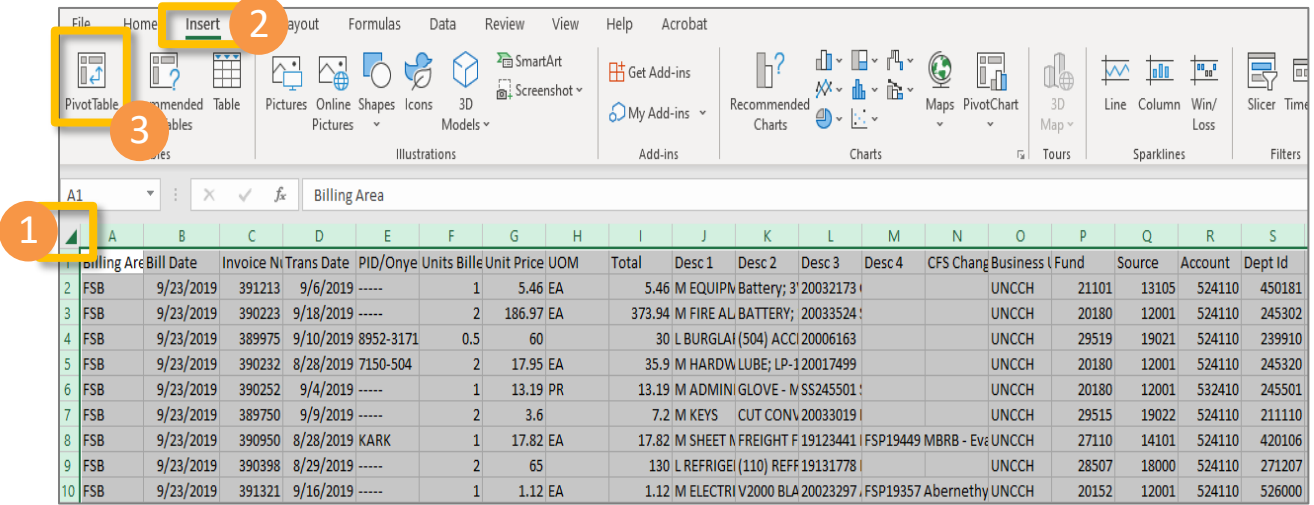

- 4. In the pop-up window you can select a table and range.
- 5. Verify that the correct range is selected, then click **OK**.

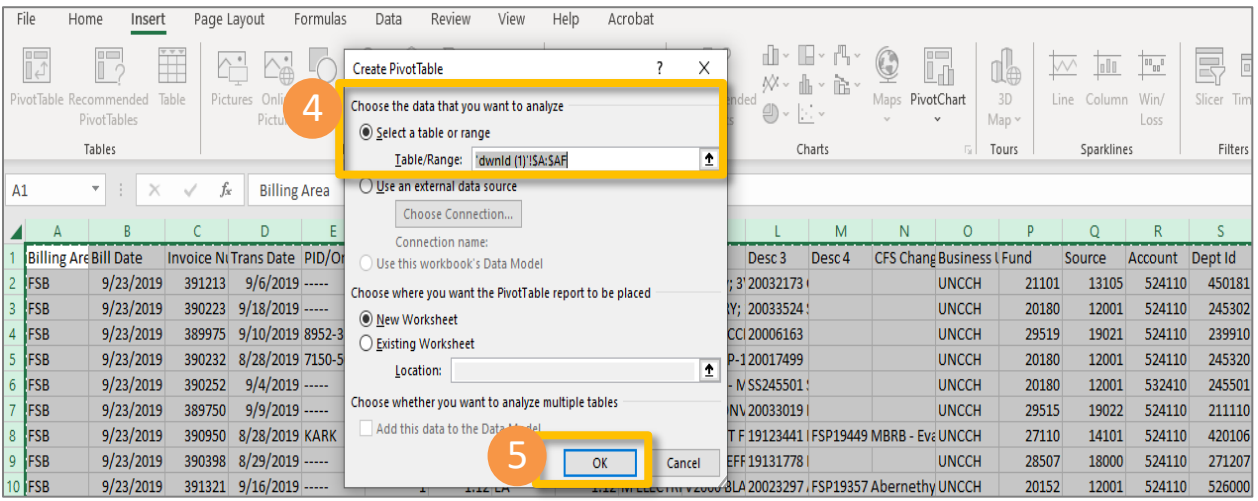

- 6. In the new worksheet you will be prompted to select the fields to add to your Pivot Table report.
- 7. Select the fields you wish to add from the list by checking the box next to that field. Selections will default to the Values area. These fields can be moved to other areas by selecting them and dragging them into the desired area.
- 8. Click **Update** once you have selected and arranged the fields in areas that meet your needs.

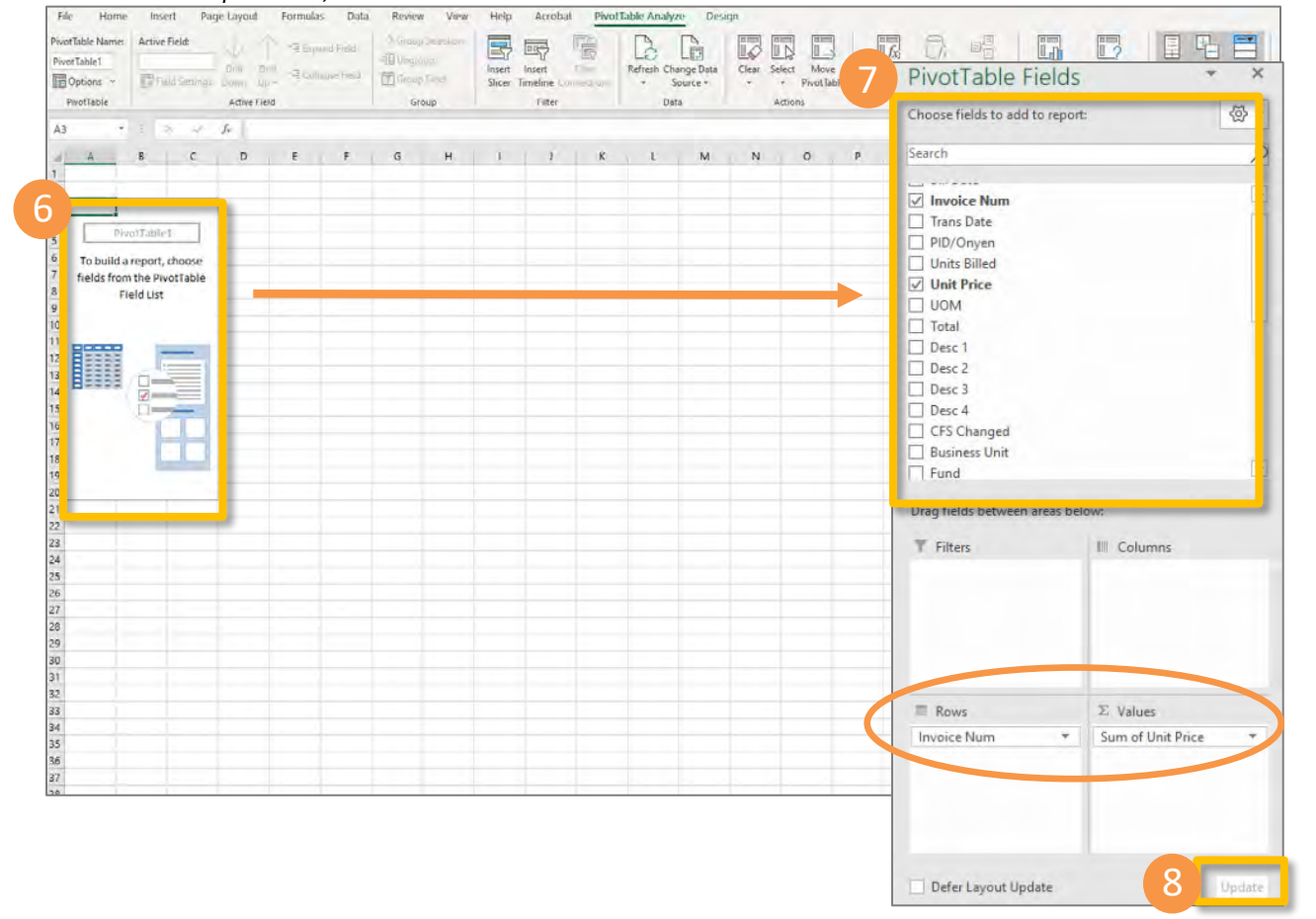

 *In the example below, Invoice Num and Unit Price were selected and Invoice Num was moved to Rows*.

Excel will display your results based on your Pivot Table Field selections.

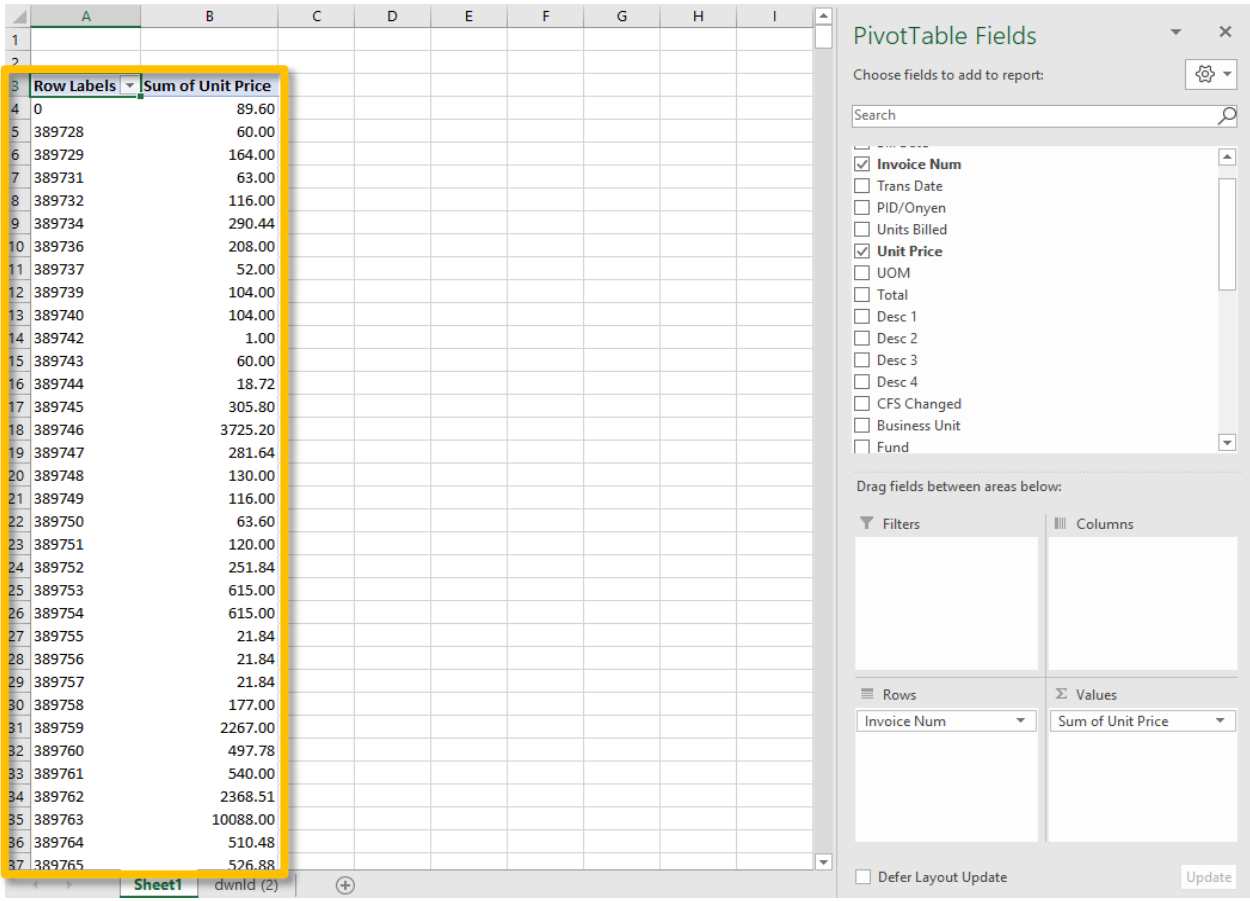

## <span id="page-9-0"></span>Billing Area Contact Information

If you have a question for a billing area, you can view their contact information directly from Bill Presentation.

- 1. Click the **Bill Area Contacts** tab.
- 2. Select the billing area you want to see.
- 3. Click the email address to send an email directly to that contact.

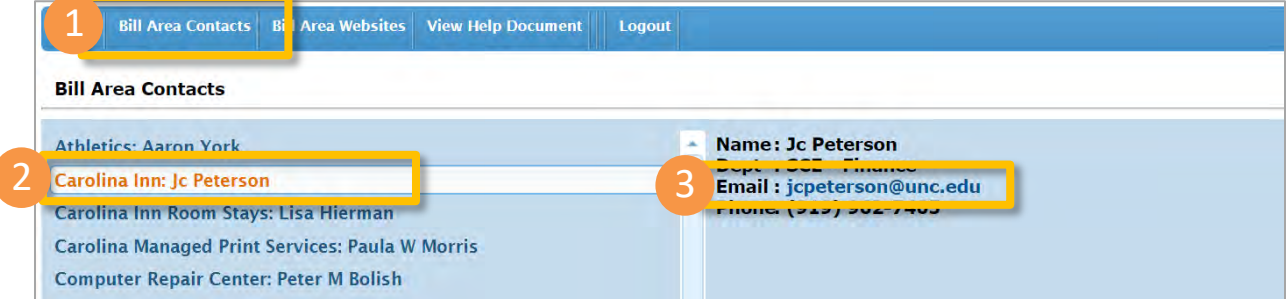

## <span id="page-10-0"></span>Billing Area Websites

 can access these sites directly on the **Bill Area Websites** tab. Some billing areas have their own websites to provide additional information such as billing reports. You

1. Click on the **Bill Area Websites** Tab.

ſ

2. Select the Bill Area Website you want to see.

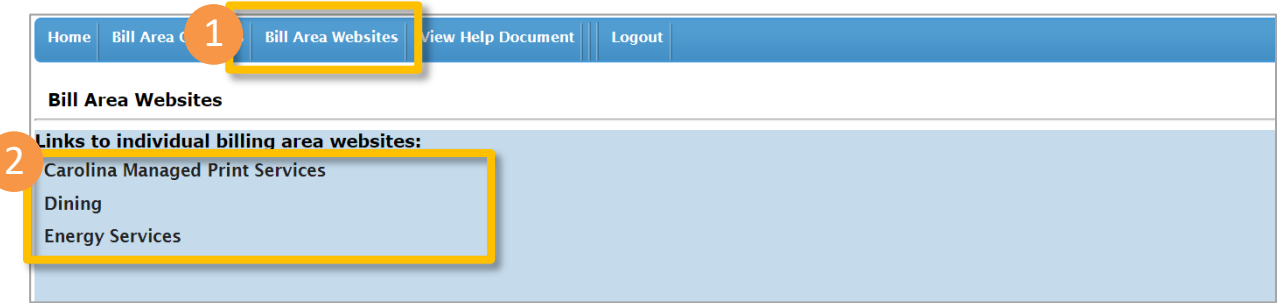